## **Business Online Banking** Quick Reference Guide

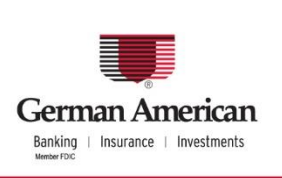

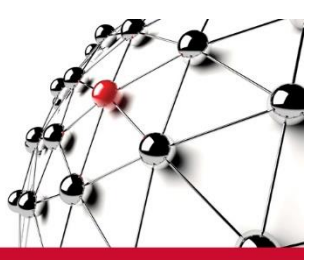

# **ACH Quick Payments**

Use ACH Quick Payments to send, save and manage your ACH payments. Depending on your configuration, you can use ACH Quick Payments to:

- Create one-time payments and save commonly used payments
- Schedule recurring and future-dated payments
- Make extra payments on scheduled recurring payments
- View Scheduled Payments and Payment History
- Approve payments
- Import and export payment information
- Import NACHA files using ACH Validator

### **About the Automated Clearing House**

The ACH batches that you release to German American Bank are processed through the Automated Clearing House (ACH) network. The ACH is a central clearing facility, typically operated by the Federal Reserve Bank, which receives and distributes electronic payments among banks and performs settlement functions. For example, if you send a payroll to German American Bank, it is then sent through the ACH to your employee's bank. On the settlement date, German American Bank debits your account and their bank credits your employee's account.

### **ACH Quick Payments Terms**

Key ACH Quick Payments terms.

**Auto Release** - If your setup allows Auto Release you can set up payments to be released automatically to the bank for processing.

**Collections** - A Collection is a payment that is debited from the Receiver's account.

**Company** - Companies contain your account offset transaction information for your payments. For example, in a payroll transaction, the offset is the debit to your account that is made when the credits are applied to your employee bank accounts.

**Effective Date** - The effective date is the date transactions settle.

**Offsets** - Some payments contain offset account information. When Offsets are used, one account is debited and another is credited.

**Payment Types** - Payment Types are forms containing the necessary fields for you to complete to make specific types of ACH payments. The Payment Types that you can use depend on the functions that you and your organization have been assigned.

**Payments** - The term Payment refers to a payment that will be credited to a payee, such as a vendor or employee.

### **Basic Payment Tasks**

The tasks that you can perform with ACH Quick Payments depend on the functions that you and your organization have been assigned. The following steps show a typical workflow to create an ACH payment.

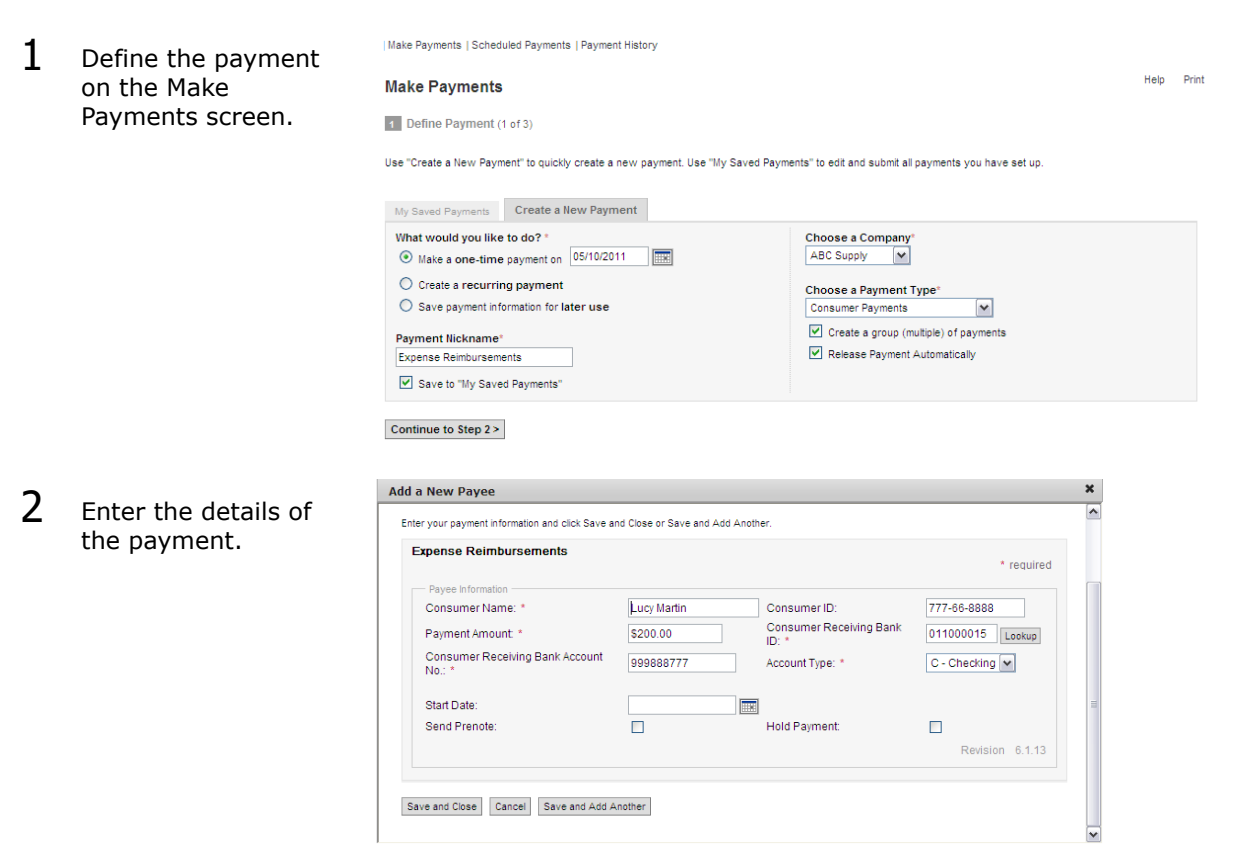

3 Confirm the payment on the Confirm Payments screen.

#### Make Payments | Scheduled Payments | Payment History

**Confirm Payment** 

Rev

3 Confirm Payment: (3 of 3)

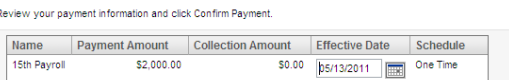

#### Previous Confirm Payment Cancel

4 View the scheduled payment on the Scheduled Payments screen.

Make Payments | Scheduled Payments | Payment History

#### **Scheduled Payments**

Help Print

Help Print

Help Print

Help Print

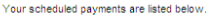

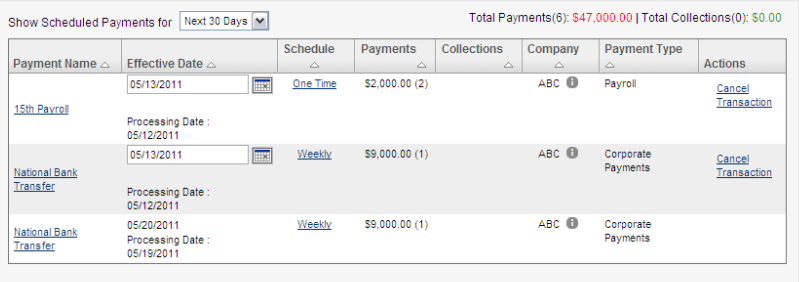

5 View the history of the payment on the Payment History screen.

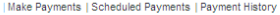

#### **Payment History**

The Payment History table lists payments you have made and their statuses.

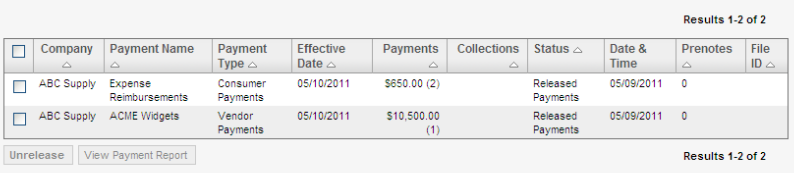

6 View your saved payment instructions on the Saved Payments screen.

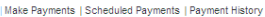

**Saved Payments** 

Use "Create a New Payment" to quickly create a new payment. Use "My Saved Payments" to edit and submit all payments you have set up.

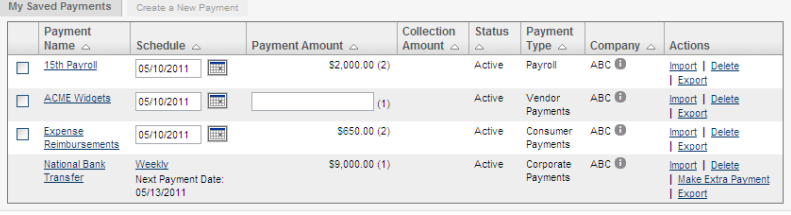

Make Payments

# **Steps to Create a Single One-time Payment**

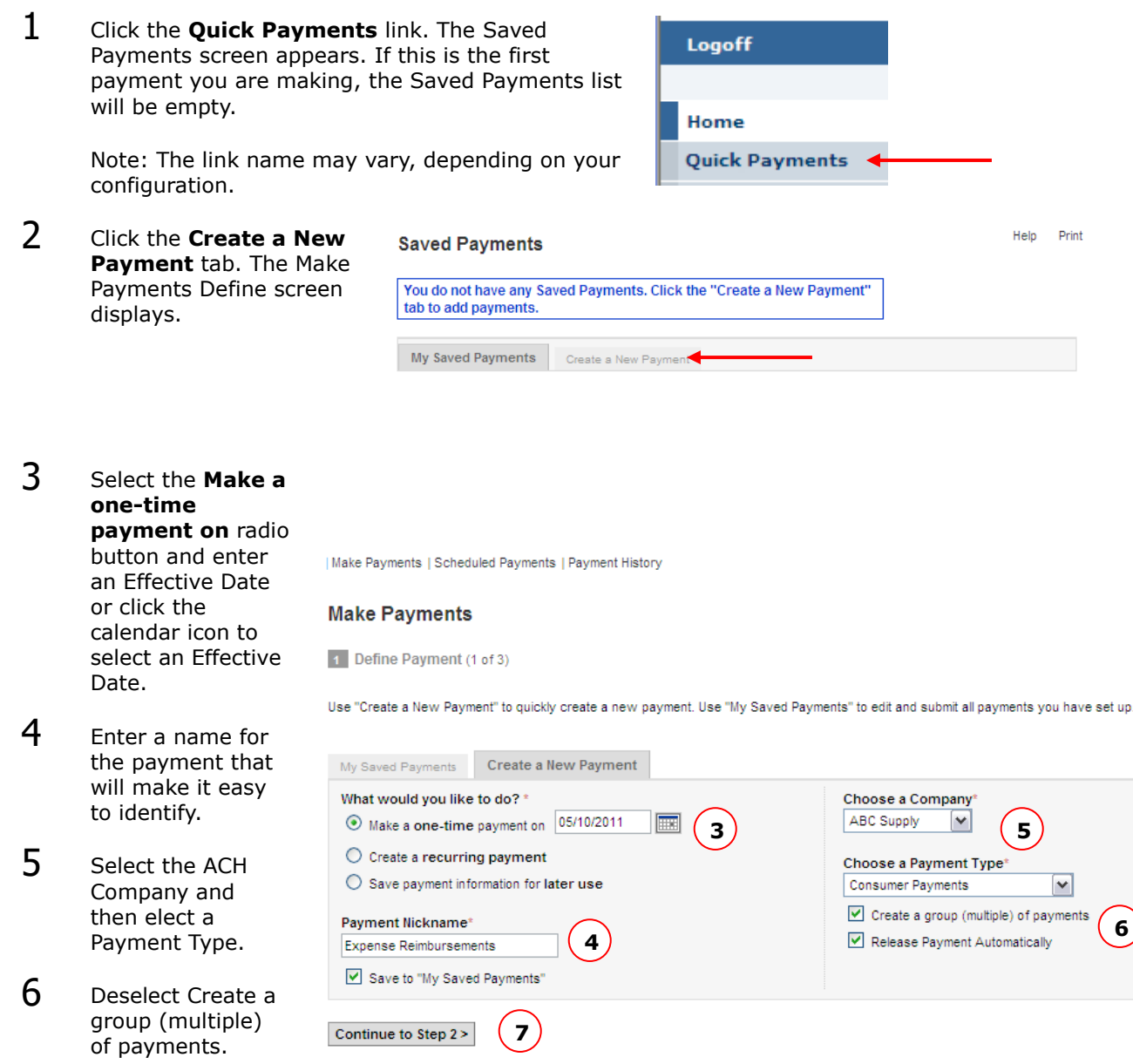

7 Click **Continue to Step 2 >.**

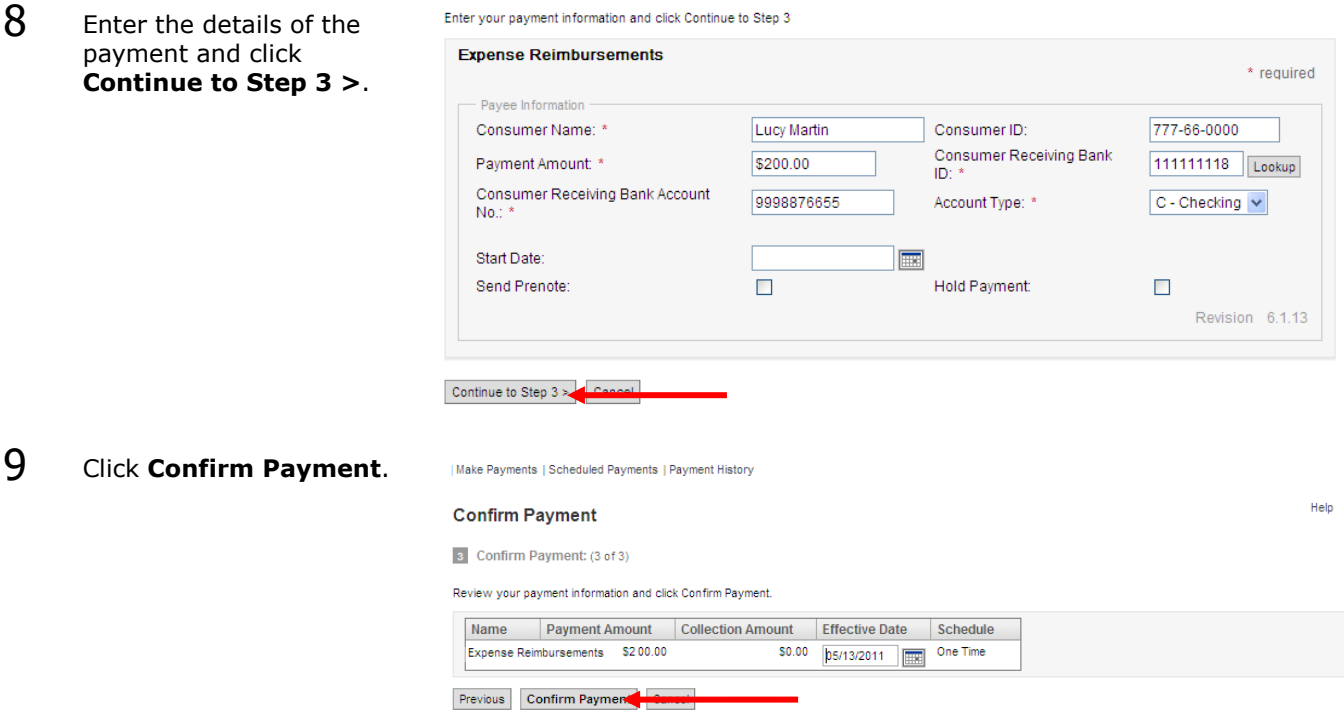

### **To create a payment instruction for later use:**

1 On the Make Payments screen, select the **Save payment information for later use** radio button.

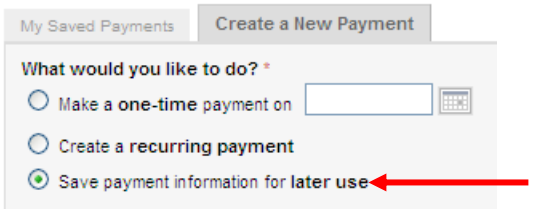

- 2 Perform steps 3 through 10, above.
- 3 Enter the details of the payment and click **Save**.

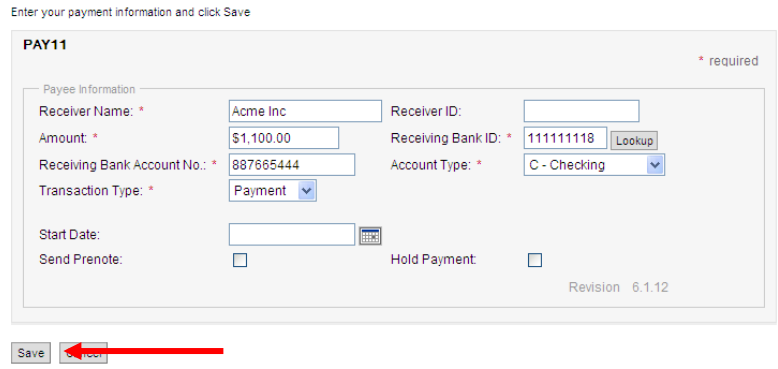

 $\bar{\mathsf{P}}$ 

# **Steps to Create a Single Recurring Payment**

You can create an ACH payment that will be sent on a recurring basis. Choose Quick Payments from the left hand navigation bar to begin.

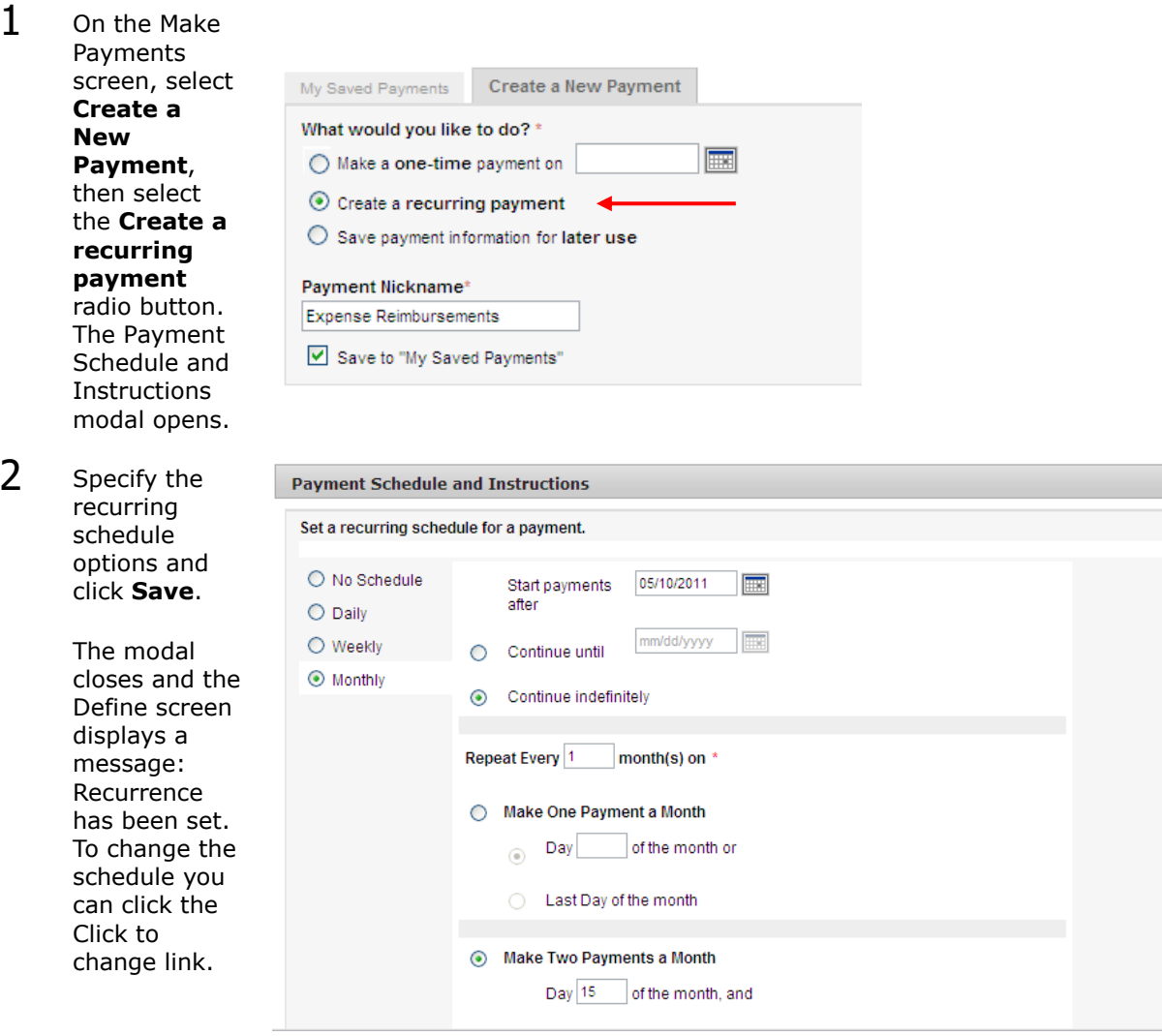

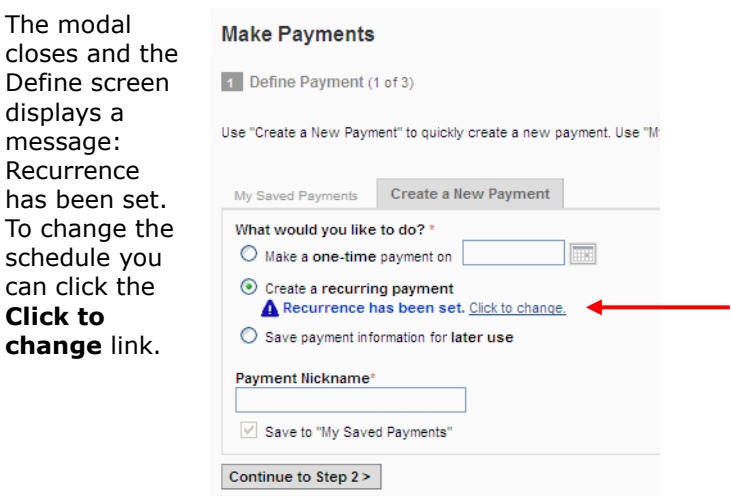

- $3$  Enter a name for the payment that will make it easy to identify. The payment will be saved.
- 4 Select the ACH Company, select a Payment Type, Deselect Create a group (multiple) of payments.
- 5 Select Release Payment Automatically.
- 6 Click **Continue to Step 2 >**.
- 7 Enter the details of the payment and click **Continue to Step 3 >**.
- 8 Click **Confirm Payment**.
- 9 Click **Approve Payments** at the top of the screen.
- 10 Click **Approve** next to the newly created payment.

Note: Depending on your unique profile settings, the first payment created may require you to release it 1-2 days prior to the effective date.

Please follow these instructions: Choose **Quick Payments** from the left hand navigation bar. Choose **Payment History** at the top of the screen. Review the Status Column and if your payment requires release, click **Release** next to your payment.

# **Steps to Create Multiple Payments**

You can create a group of payments of the same Payment Type in one payment instruction. Choose Quick Payments from the left hand navigation bar to begin.

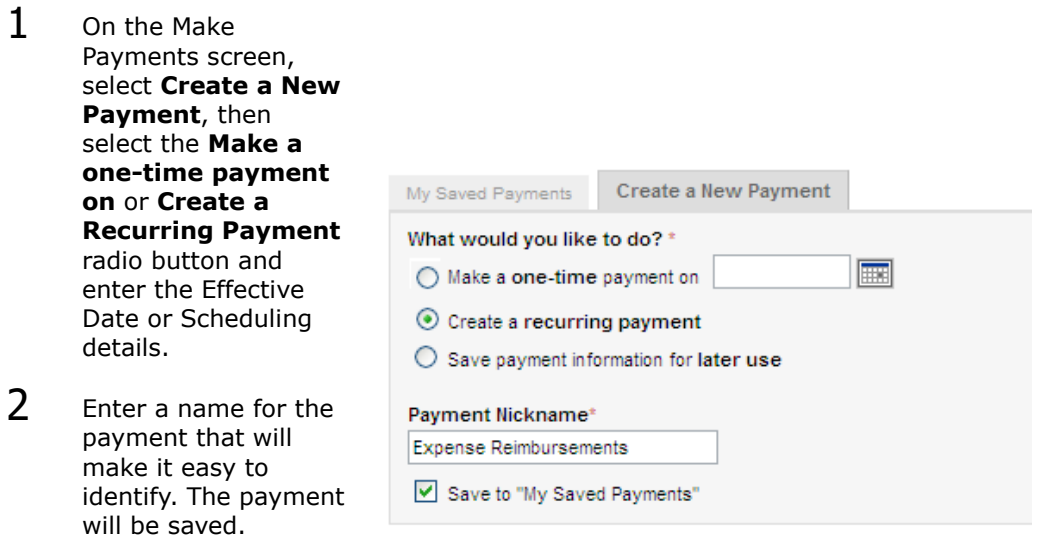

3 Select the ACH Company and then select a Payment Type.

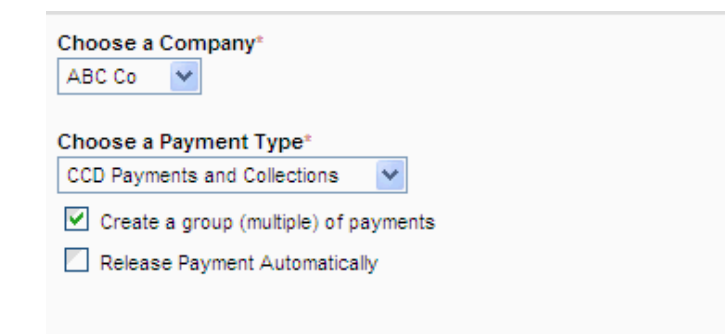

- 4 Select **Create a group (multiple) of payments**.
- 5 Select Release Payment Automatically.
- 6 Click **Continue to Step 2 >.** The Payment Summary displays.
- 7 Click **Add Payee**. A Payment Detail modal displays.
- 8 Enter the details of the payment and click **Save and Add Another**.

- 9 Repeat step 8 until you have entered all the payees for this payment and then click **Save**. The Payment Summary screen displays with all the payees listed.
- 10 Click **Continue to Step 3 >**. Click **Confirm Payment**.
- 11 Click **Approve Payments** at the top of the screen. **Click Approve** next to the newly created payment.

Note: Depending on your unique profile settings, the first payment created may require you to release it 1-2 days prior to the effective date.

Please follow these instructions: Choose **Quick Payments** from the left hand navigation bar. Choose **Payment History** at the top of the screen. Review the Status Column and if your payment requires release, click **Release** next to your payment.

## **Steps to Make an Extra Payment on a Scheduled/Recurring Payment**

You can make an extra, one-time payment on a recurring payment without modifying the payment schedule.

1 From the Saved Payments screen click the **Make Extra Payment** link in the Actions column. The Payment Summary screen displays.

Make Payments | Approve Payments | Scheduled Payments | Payment History

#### **Saved Payments**

Use "Create a New Payment" to quickly create a new payment. Use "My Saved Payments" to edit and submit all payments you have set up.

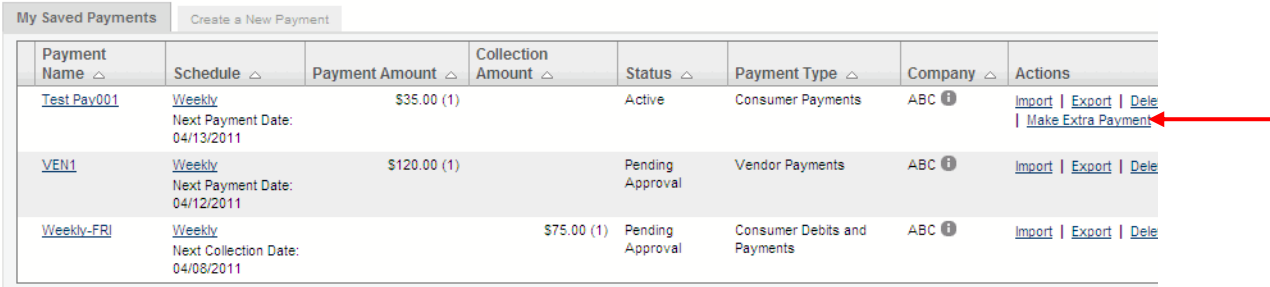

2 Enter the payment information and click **Make Extra Payment**.

#### **Make Extra Payment**

My Saved Payments: Make Extra Payment To make an extra payment on your recurring payment, edit the amount(s) and set the payment effective date.

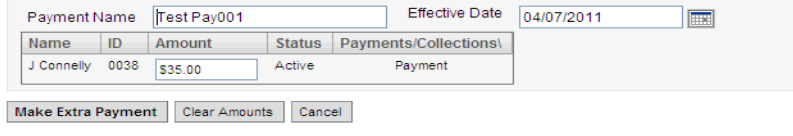

# **Steps to View Scheduled Payments**

You can choose to view all your scheduled payments, view payments that are scheduled within a time frame, search for payments and release transactions.

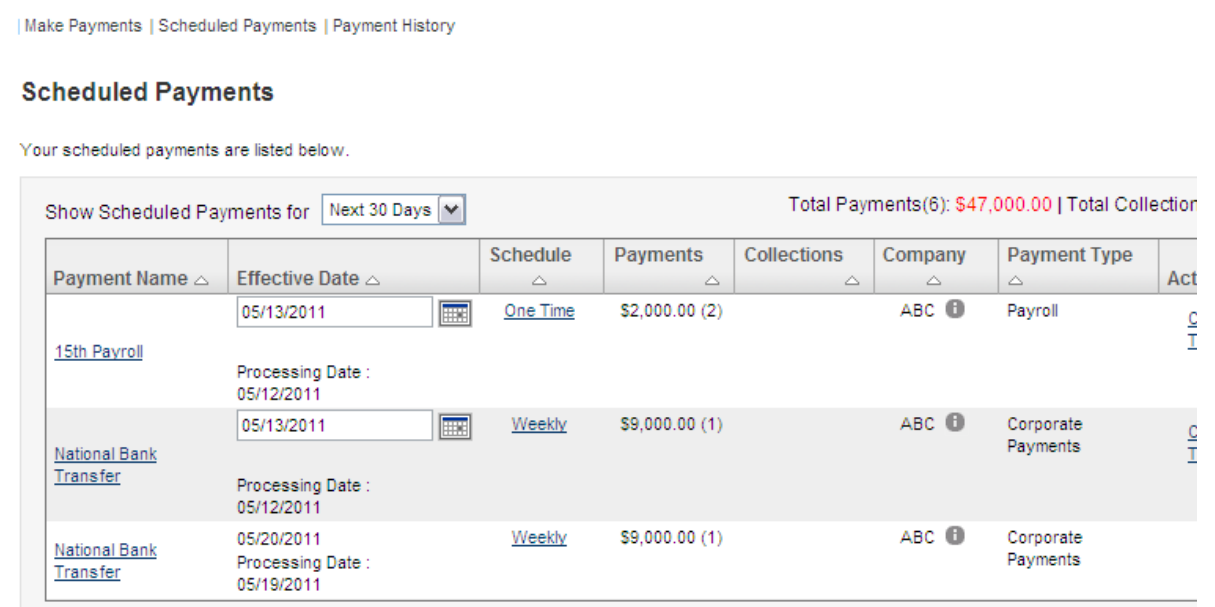

### **To view a list of upcoming scheduled payments:**

Select the time period from the Show Scheduled Payments for dropdown.

### **To search for a scheduled payment by Payment Name:**

Under Search by: enter the Payment Name and click **Search**.

### **To search for scheduled payments of a specific Payment Type:**

Under Search by: select the Payment Type and click **Search**.

### **To search for scheduled payments for a particular ACH Company:**

Under Search by: select the Company and click **Search**.

# **Steps to Release and Cancel Transactions**

If a payment requires manual release you can release it from Scheduled Payments. You can also cancel scheduled transactions.

### **To Release a transaction:**

In the Actions column, click **Release Transaction**.

### **To Cancel a transaction:**

In the Actions column, click **Cancel Transaction**.

## **Steps to Change the Effective Date of a Scheduled Payment**

You can modify the Effective Date of a one-time payment.

### **To Change the Effective Date:**

In the Effective Date field, enter a date or select from the calendar.

# **Steps to View Payment History**

You can view a list of the payments you have made and the status of each.

| Make Payments | Scheduled Payments | Payment History

#### **Payment History**

The Payment History table lists payments you have made and their statuses.

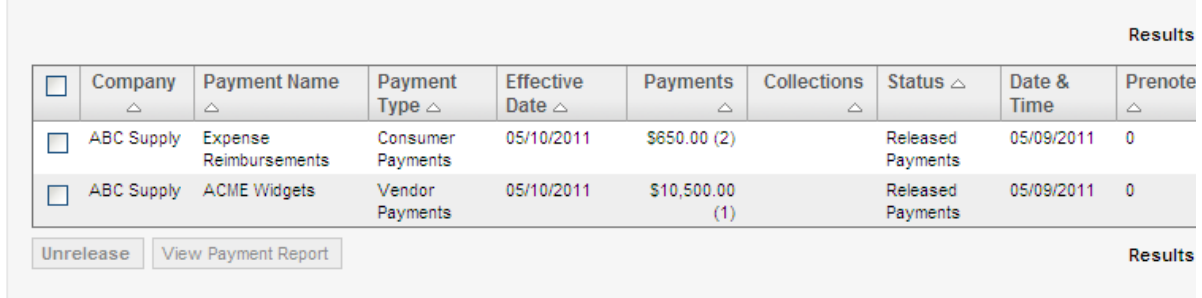

### **To view all payments in history:**

Under Search By: select All Payments and click **Search**.

### **To search for payments of a particular status:**

Under Search By: select a Payment Status and click **Search**.

### **To search for payments by Payment Name:**

Under Search by: enter the Payment Name and click **Search**.

### **To search for payments of a specific Payment Type:**

Under Search by: select the Payment Type and click **Search**.

## **Steps to Unrelease Released Payments**

You can unrelease a payment that is still in Released status.

### **To Unrelease a Payment:**

Select the check box next to the released payment and click the **Unrelease** button. Only payments with a status of Released can be unreleased.

### **Steps to View a Payment Report**

You can view a report that tracks the progress of pending payments or payments that have been released.

### **To View a Payment History Report:**

Select the check box next to the payment and then click **View Payment Report**.

# **Steps to Edit the Details of a Payment**

You can edit the details of a Saved Payment from the Saved Payments screen.

 $1$  On the My Saved Payments screen, click the hyperlink of the **Payment Name**.

#### **Saved Payments**

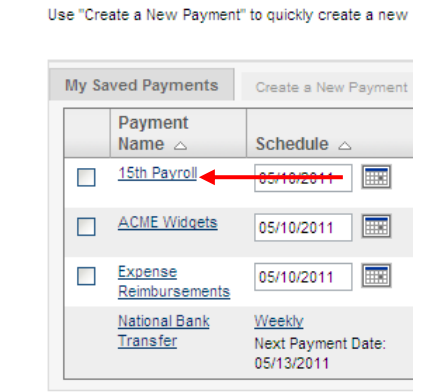

- The Payment Detail or Payment Summary screen displays.
- 2 Make the changes and click one of the following:

**Save Changes and Exit** to save your changes and return to the Saved Payments screen.

#### **Payment Detail**

My Saved Payments: Payment Detail Edit your payments and click Make Payment to complete a payment or Save Changes and Exit to save edits without making a payment.

#### **Approve Payment One**

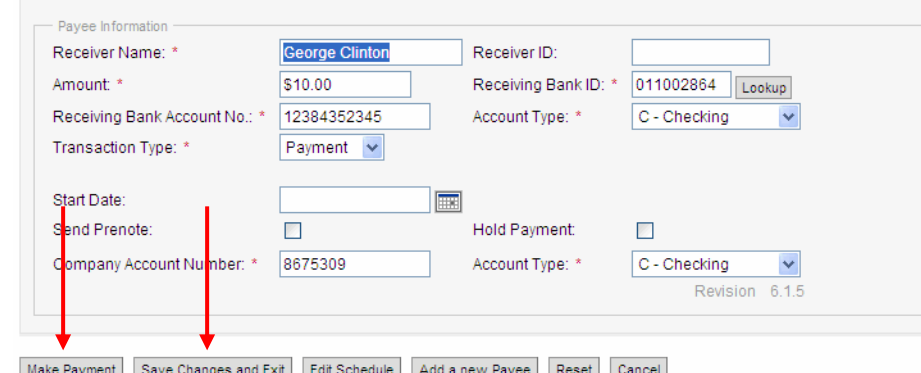

### **Make**

**Paymen t** to save your changes and make the payment.

## **Steps to Change the Payment Schedule**

You can change the schedule of a payment on the My Saved Payments screen or from the Payment Detail or Summary screens.

### **To change a schedule from My Saved Payments:**

1 In the Schedule column, click the Daily, Weekly or Monthly hyperlink. The Payment Schedule and Instructions modal displays.

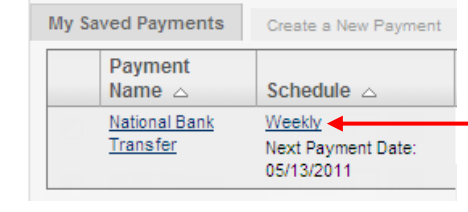

2 Enter your changes and click **Save**.

### **To change a schedule from the Detail or Summary:**

1 Click the hyperlink of the **Payment Name**. The Payment Detail or Payment Summary screen displays.

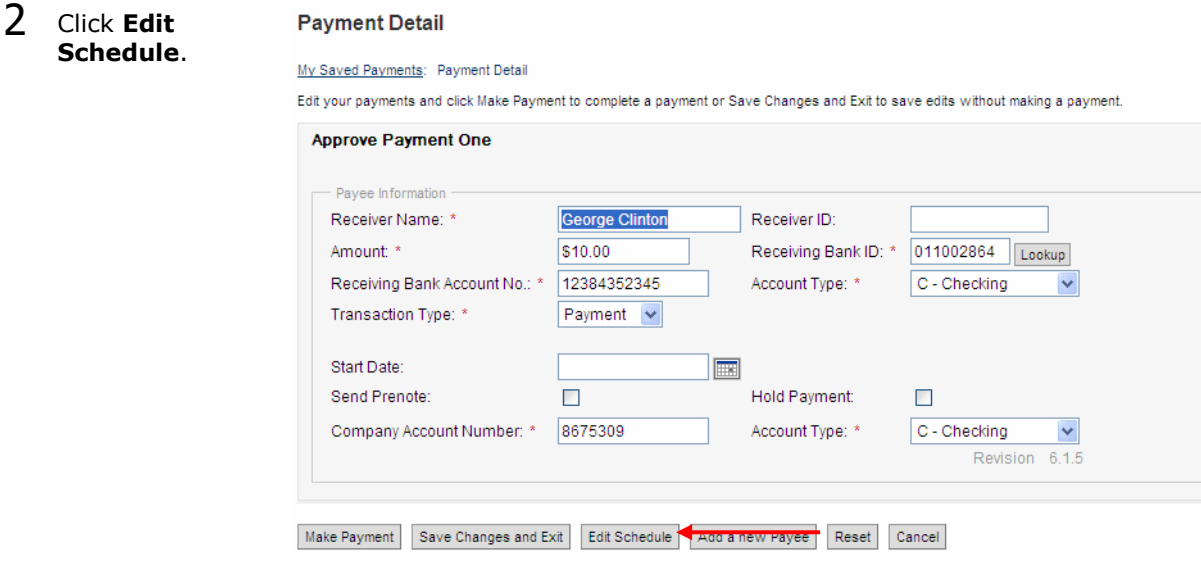

3 Enter your changes and click **Save**.

# **Steps to Approve a Payment**

Your system may be set up so that when a user creates a new payment or makes changes to an existing, a second user must approve the payment or changes. If Approvals are required, your ACH Quick Payments setup will include an Approve Payments screen.

 $1$  Click the Approve Payments link at the top of the screen. The Approve Payments screen displays a list of payments that need approval.

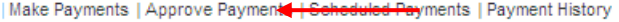

#### **Saved Payments**

Use "Create a New Payment" to quickly create a new payment. Use "My Saved Payments" to edit and s

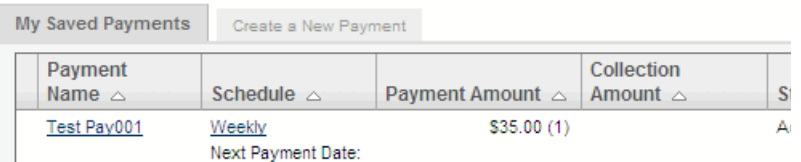

2 To approve a payment, click the **Approve** link in the Actions column. To deny approval, click **Deny**.

#### **Approve Payments**

Click the Payment Name to view details and then Approve or Deny.

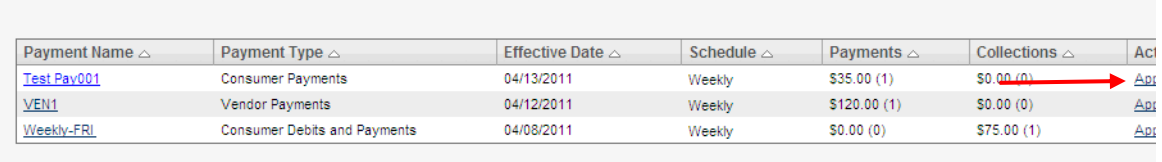

The screen will display a confirmation when a payment is approved or denied.

#### **Approve Payments**

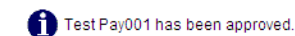

Click the Payment Name to view details and then Approve or Deny.